# **辅助实验室用户在线预约简明操作向导**

**1. 登录**

#### ➢ 面向有上海光源课题的用户

浏览器输入地址[:https://user.ssrf.ac.cn/proposals/a/login,](https://user.ssrf.ac.cn/proposals/a/login)输入"中科院重大科技基础 设施共享服务平台"账号密码,进入上海光源课题管理系统,如下图点击"辅助实验室"

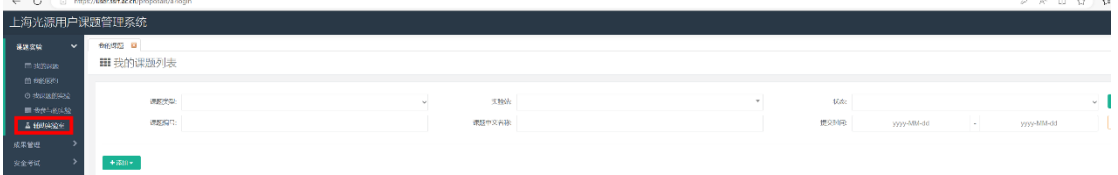

#### ➢ 面向中国科学院上海高等研究院的院内用户

浏览器输入网址 [https://bdsc.ssrf.ac.cn/oauth/login,](https://bdsc.ssrf.ac.cn/oauth/login) 然后点击"高研院统一认证",输入 高研院统一认证的账号和密码,

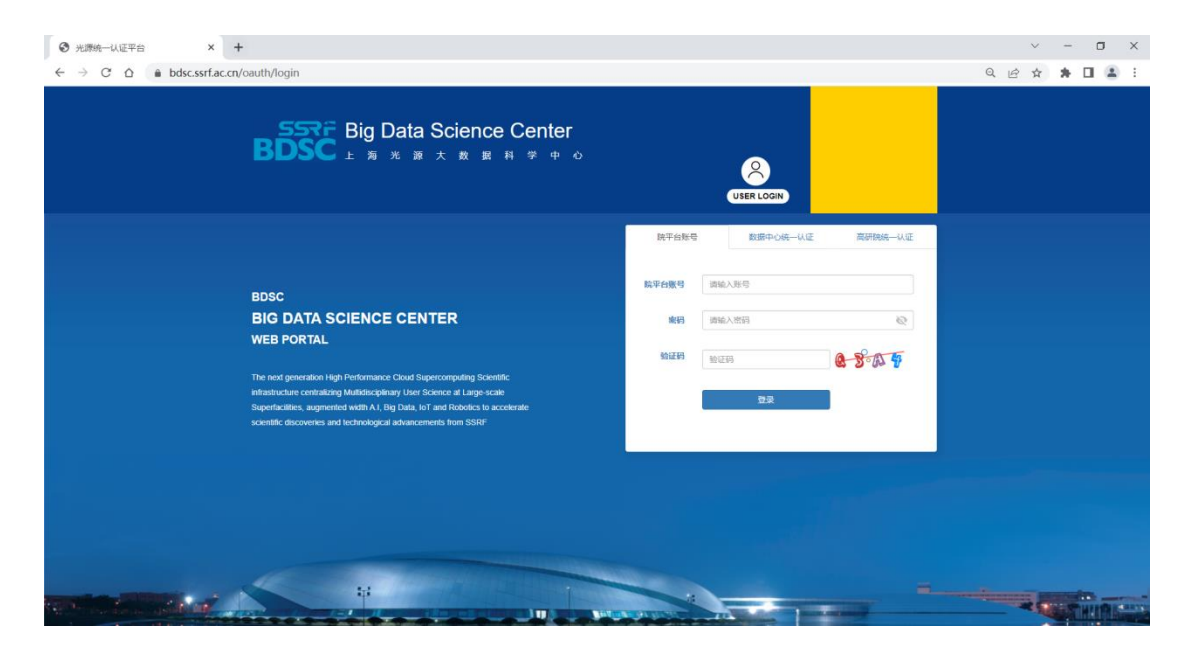

此外,高研院内部 in-house 用户还可以通过"高研院应用"如下图标进入系统。

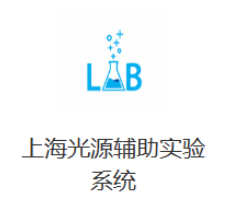

**2. 设备预约**

▶ 方法 1: 在设备信息菜单下, 用户选择一个设备, 然后点击"设备预约", 点击左上角的 "提交",预约结果会通过邮件方式发送。

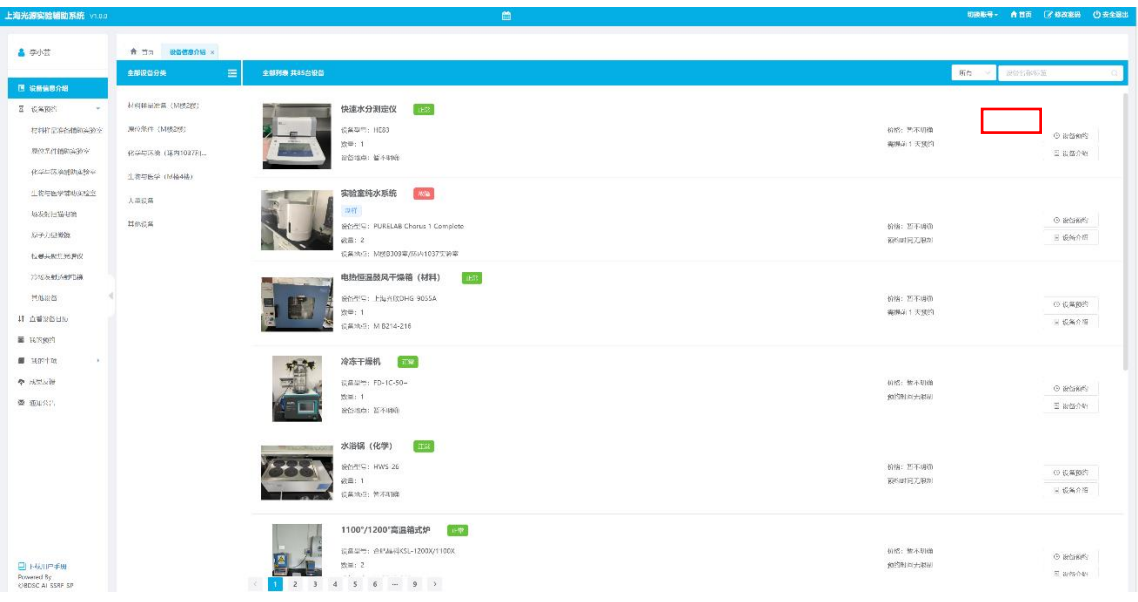

▶ 方法 2: 点击功能菜单的"设备预约",选择所需设备,填写好申请单提交,预约结果会 通过邮件方式发送。

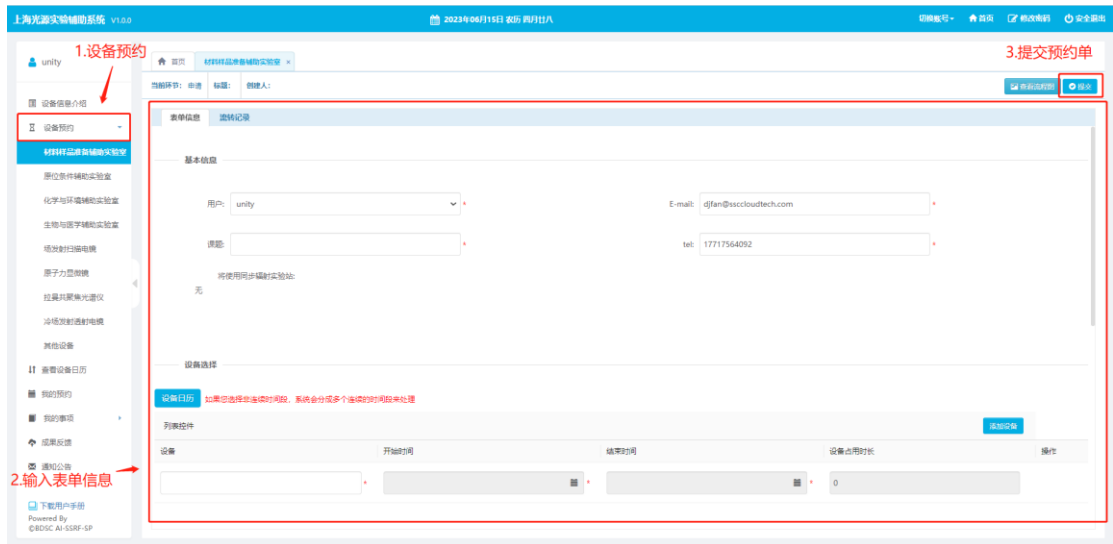

➢ 方法 3:点击功能菜单的"查看设备日历",选择需预约的设备,在计划表中左击选中所

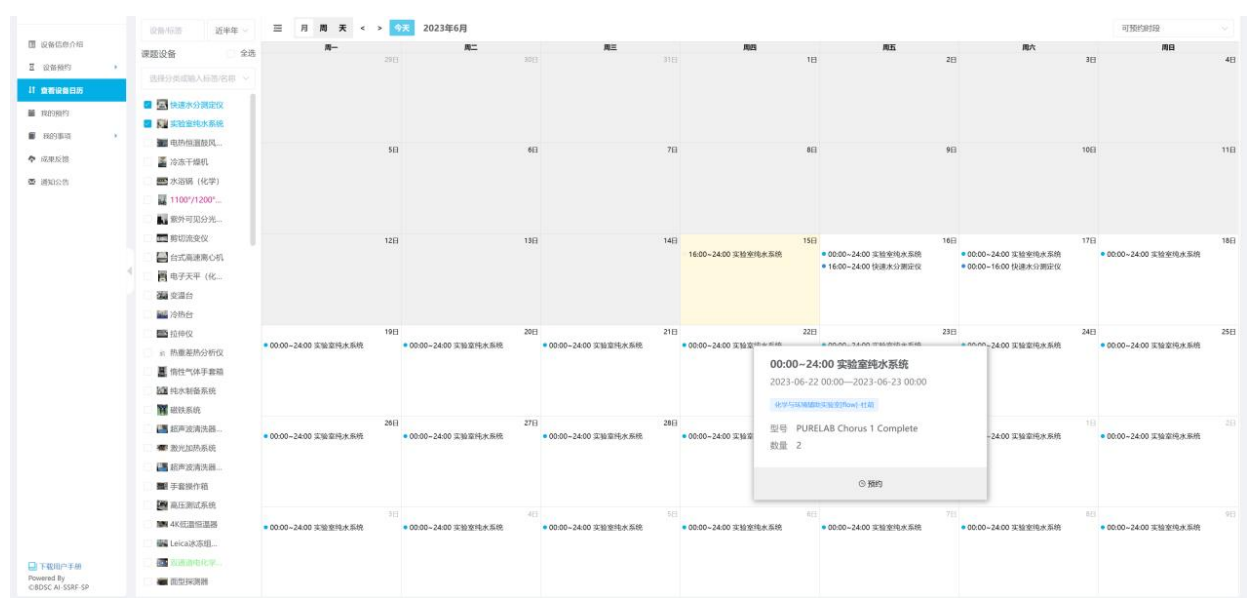

需的设备排版条目,点击弹出的"预约"按钮

#### **3. 系统首页**

上海光源实验辅助系统 viz **切除度÷ 音音页 ぼ 修改報告 ウ安全説き** |<br>|15日 农历 四川 \_ 最新通知公告  $\bigwedge^{\bullet}$  and  $\Delta$  unity 2023-06-14<br>要多公告>> 用户承诺书及质知<br>【 公告】<br> 辅助实验室系统预 2023-06-14 特别提示 (关于成果致谢)<br>2023-06-09  $\blacksquare$  Resear  $\Theta$  + 04769 <br>照的記录 全部 × • 未来核<br>→ 市核未通过<br>→ 車核通过  $\circ$  $\frac{1}{87.88}$ |<br>|原作の価値は個別のSPS 查看管理员审核预约结果 待办,主要查看是否有预约单退回 化学与环境辅助实验室 生物与医学辅助实验室 场发射扫描电镜 原子力显微镜 拉曼共聚焦光谱仪 冷场发射透射电镜 其他设备 **IT 查看设备日历** 2023年6月 | 1 | 周 | 天<br>| 周三 | 周四 | 周五 | 周六 | 周日 a<br>已归还后的设备时长统计 我的实验安排  $\overline{\phantom{a}}$  $\begin{array}{|c|c|c|}\hline \bullet & \circ \overline{\star} \\\hline \end{array}$ ■ 我的预约 <br>暫无安排  $\blacksquare$ 已通过的设备预约日历<sup>38</sup> 从当时间开始,已经通过的实验行程 ◆ 成果反馈  $\overline{\mathbf{s}}$  $68$ ● 連知公告 138  $12B$ 148 158  $16B$  $178$ **■ 下载用户手册**<br>Powered By<br>©BDSC AI-SSRF-SP  $\overline{m}$  $\frac{1}{10}$  $\frac{1}{20}$  $\frac{1}{21B}$  $\frac{1}{22}$ 

系统首页具有查看公共,预约结果查看等功能,待办事项会发送邮件提醒

#### **4. 查看设备日历**

➢ 用户可以通过查看设备日历,了解设备开放的时间,从而选择预约时间

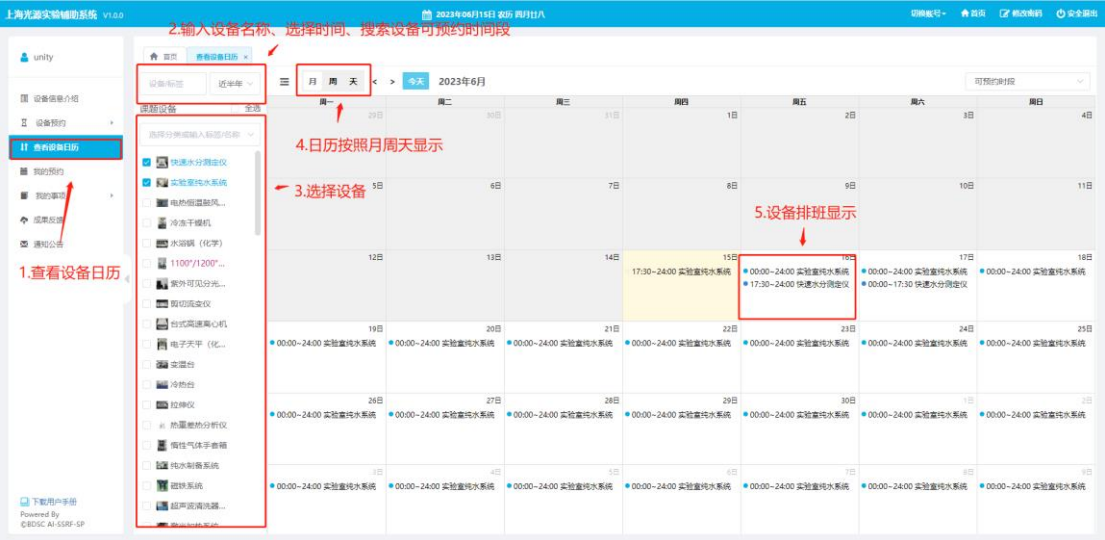

### **5. 查看我的预约**

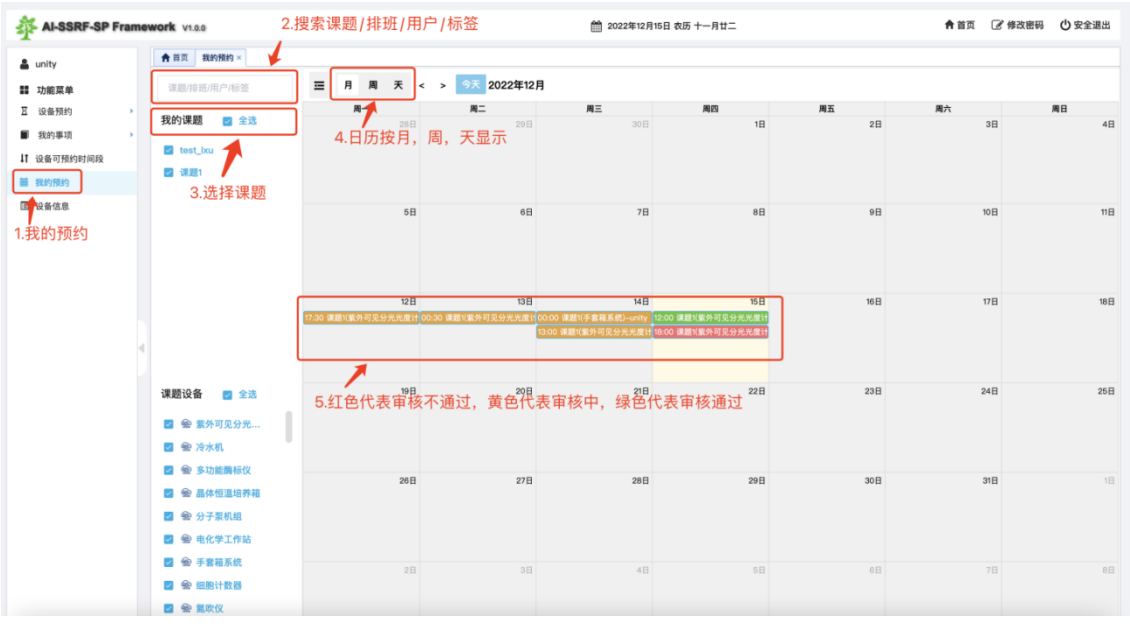

**6. 消息提醒**

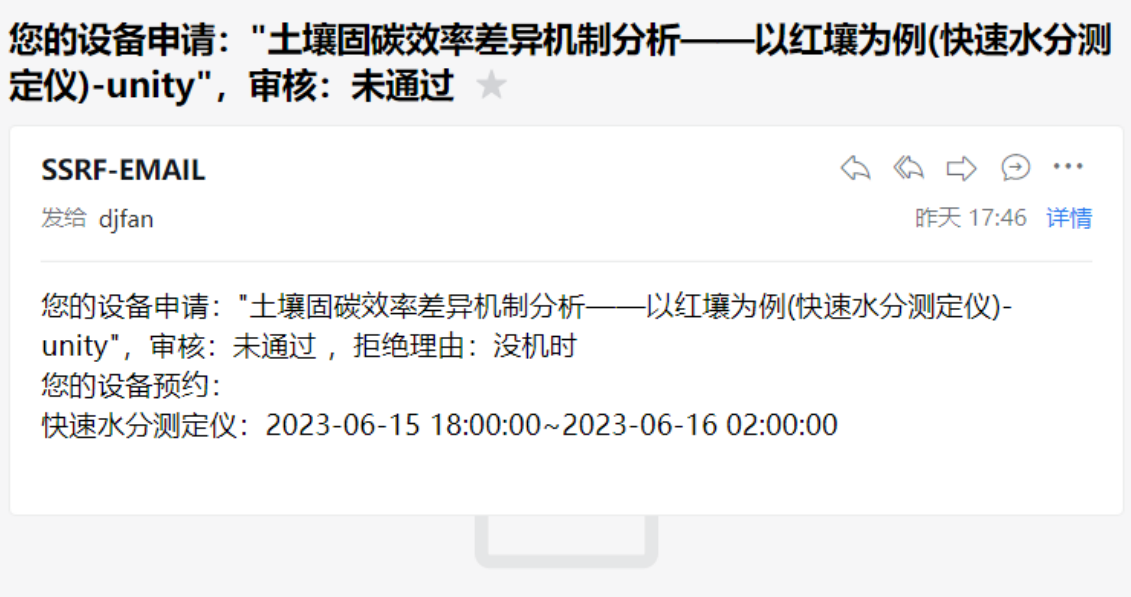

#### **7. 成果致谢**

用户使用完辅助实验室相关设备,需点击菜单的"成果反馈"界面,点击左下角添加按钮填 写成果反馈

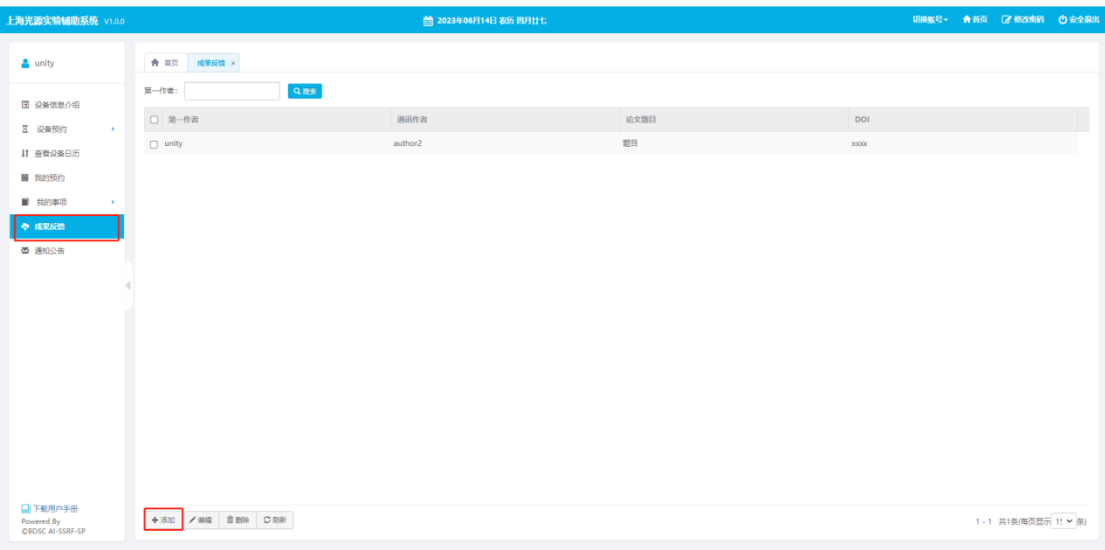

#### 按照如下要求,填写成果

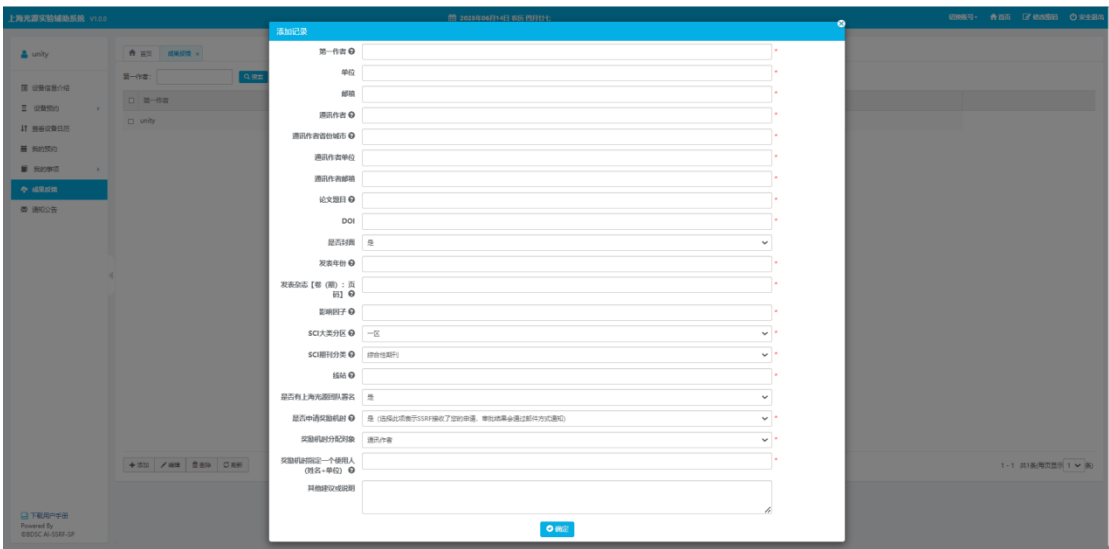

**特别提示:**用户使用上海光源实验辅助系统设施设备取得科研成果后,在其公开发表的科研 成果(论文)中应当作明确致谢,致谢格式如下: "This work was also supported by the User Experiment Assist System of Shanghai Synchrotron Radiation Facility (SSRF)."

## **上海光源线站用户必须有课题方可预约辅助实验室的设备!!!**